Guía rápida de configuración de SMART TV

\* Es posible que la imagen que se muestra no sea exactamente igual a la del TV.

G Life's Goo

\* Es posible que la imagen que se muestra en la PC o el teléfono móvil no sea exactamente igual, esto dependerá del sistema operativo.

### **Conexión a una red inalámbrica**

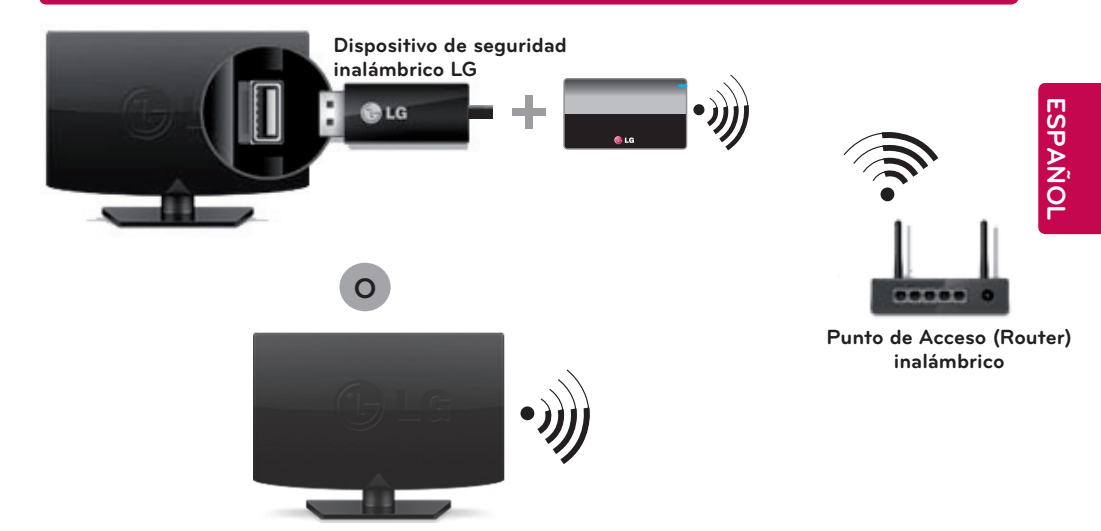

### **Conexión a una red cableada**

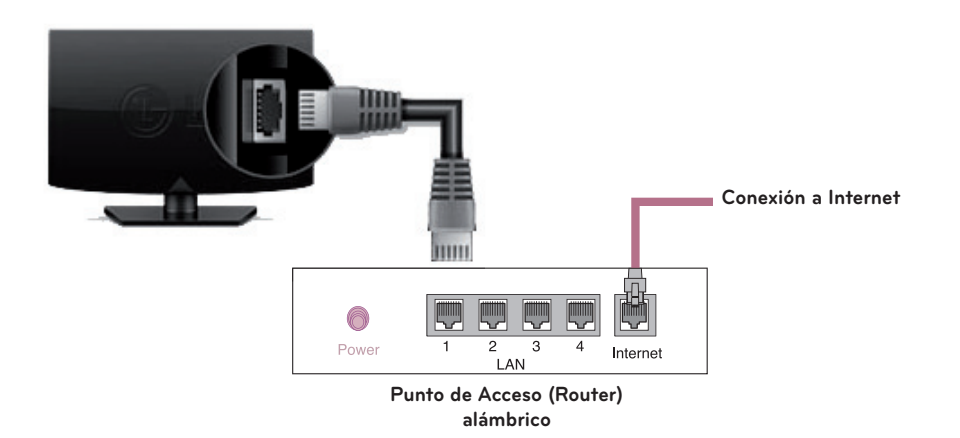

# **CONFIGURACIÓN DE RED**

Las aplicaciones Premium están instaladas previamente en el TV. Esto puede variar según el país. Dependiendo de la versión de software, la posición del icono puede cambiar.

1 Presione el botón **(Home)** para ingresar al menú Home. Seleccione **(Configuración)** y presione **( Rueda (OK)**.

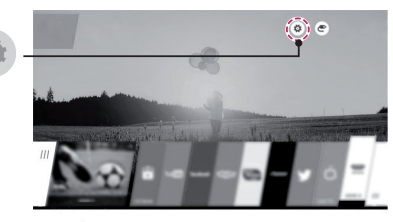

2 Seleccione el menú **Red Conexión cableada (Ethernet)** o **Conexión Wi-Fi**.

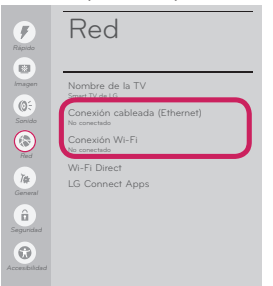

3 El dispositivo intentará conectarse automáticamente a la red disponible (primero a la red cableada). Cuando se selecciona **Conexión Wi-Fi,** Se muestra la lista de redes disponibles. Seleccione la red que desea utilizar.

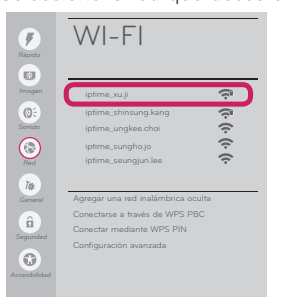

Para los Puntos de Acceso (Router) inalámbricos que tengan el símbolo , debe ingresar la clave de seguridad.

**Llame al servicio al cliente de LG si experimenta algún problema.**

4 Si la conexión es completada. La red aparece **Conectado a Internet**.

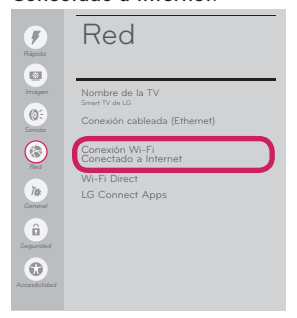

Usted puede comprobar el estado de la conexión en **Configuración avanzada**.

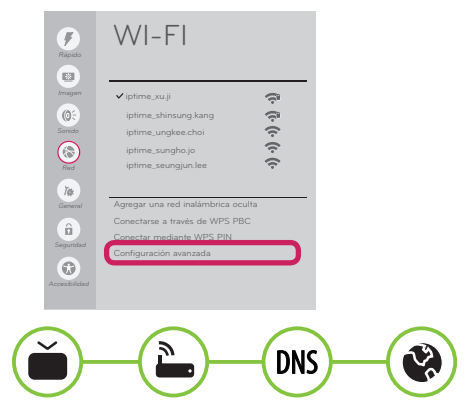

## **Solución de problemas de red**

Dependiendo de la versión de software, la posición del icono puede cambiar.

1 Presione el botón **(Home)** para ingresar al menú Home. Seleccione **(Configuración)** y presione (D) Rueda (OK).

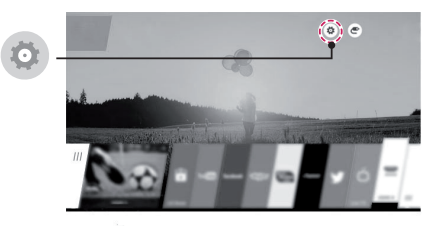

2 Seleccione el menú **Red Conexión cableada (Ethernet)** o **Conexión Wi-Fi Configuración avanzada.**

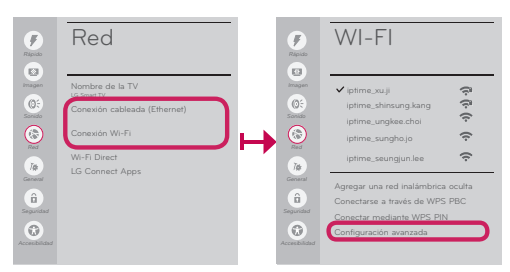

Siga las instrucciones que están a continuación y que se relacionan con el estado de red.

#### **Revise el TV o el Punto de Acceso (Router).**

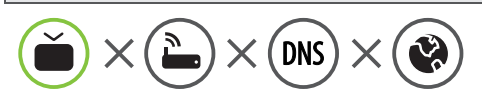

#### **Cuando X aparece junto a TV:**

- Revise el estado de la conexión del TV, el Punto de Acceso (Router), y módem de cable.
- 2 Apague y encienda en el siguiente orden: (Primero) el módem de cable, espere que el módem de cable se restablezca, (Segundo) el Punto de Acceso (Router), espere a que el Punto de Acceso (Router) se restablezca, (Tercero) la TV.
- 3 Si usa una dirección IP estática, ingrésela directamente.
- 4 Comuníquese con su proveedor de Internet o de AP.

**Revise el Punto de Acceso (Router) o consulte a suproveedor de servicios de Internet.**

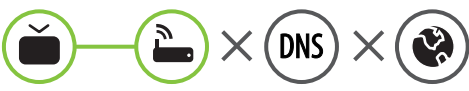

#### **Cuando X aparece junto a Gateway:**

- **1** Desconecte el cable de alimentación del Punto de Acceso (Router), y del módem de cable, y espere 10 segundos. Vuelva a conectar los cables de alimentación.
- 2 Inicialice (Reset) el Punto de Acceso (Router), o el módem de cable.
- 3 Comuníquese con su proveedor de internet o con la compañía del Punto de Acceso (Router).

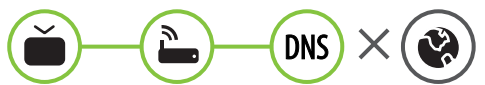

#### **Cuando X aparece junto a DNS:**

- 1 Desconecte el cable de alimentación del Punto de Acceso (Router), y del módem de cable , espere 10 segundos. Vuelva a conectar los cables de alimentación, y vuelva a intentar la conexión.
- 2 Inicialice (Reset) el Punto de Acceso (Router), o el módem de cable.
- **8** Revise que la dirección MAC del TV/Punto de Acceso (Router) este registrada con su proveedor de servicios de Internet. (La dirección MAC que se muestra en el panel derecho de la ventana de estado de red debe estar registrada con su proveedor de servicios de Internet).
- 4Revise el sitio web del fabricante del Punto de Acceso (Router) para asegurarse de que el Punto de Acceso (Router) tenga instalada la versión más reciente del firmware.

## **Software SmartShare PC Instalación y Configuración**

Instale los programas **Software SmartShare PC** en la PC.

- 1 Vaya a **www.lg.com**. Luego, seleccione su región.
- 2 Seleccione **SOPORTE**. A continuación busque su modelo.
- 3 Seleccione **Drivers y Software** o **ACTUALIZACION DE SOFTWARE.** Luego, seleccione **SmartShare PC SW**.
- Descargue el Software SmartShare PC e instálelo en su PC. Puede ejecutar el programa al finalizar la instalación.

### **NOTA**

 El servicio **SmartShare** está disponible si el TV y los otros dispositivos están conectados mediante un Punto de Acceso (Router) único.

### **Conexión SmartShare al teléfono inteligente.**

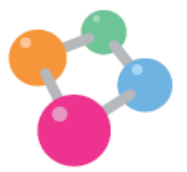

- 1 Revise que el Wi-Fi este activado en el teléfono inteligente. Para usar **SmartShare**, ambos dispositivos deben de estar en la misma red local.
- 2 Instale/ejecute la aplicación para compartir contenido del teléfono inteligente (se llama **SmartShare** en teléfonos LG).
- 3 Active su teléfono inteligente para compartir archivos de contenido con otros dispositivos.
- 4 Abrir la aplicación **SmartShare** en la TV. **(Home) SmartShare**
- 5 Seleccione el tipo de archivo que desee reproducir (película, música o imagen).
- $6$  Seleccione un archivo de película, música o foto para reproducirlo en el TV.
- Reproduzca el archivo de medios para verlo y disfrutarlo en el TV.

## **Actualización del firmware del TV**

#### **(Home) (Configuración) GENERAL Acerca de este TV Versión de Software** Puede comprobar la versión de software y actualizarlo.

Si usted selecciona las **Permitir Actualizaciones Automáticas**, el televisor buscará automáticamente si existe una actualización de software cada vez que el equipo sea encendido. (Se requiere conexión a Internet).

\* Cuando se enciende la TV por primera vez después de la actualización de software, la inicialización de la TV puede tardar hasta un minuto.

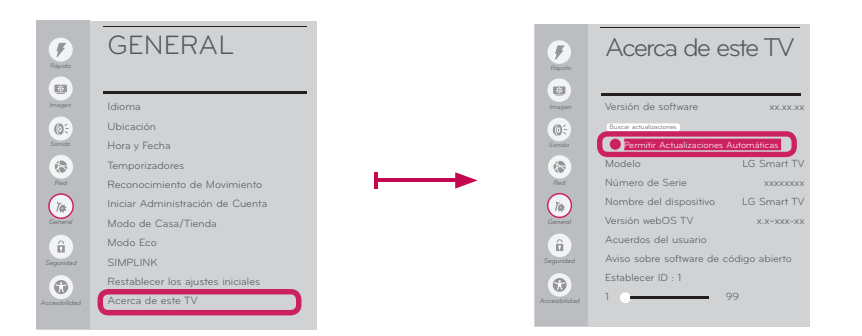

# **Configuración de Wi-Fi Direct**

#### **(Home) (Configuración) Red Wi-Fi DIRECT**

Si no está disponible una red local, puede conectar directamente un dispositivo portátil al TV utilizando Wi-Fi Direct. Con **SmartShare**, puede compartir archivos o pantallas de dispositivos conectados a **Wi-Fi Direct**.

1 Si **Wi-Fi Direct** está **Encendido**, aparece una lista con los dispositivos disponibles. Seleccione su

dispositivo.

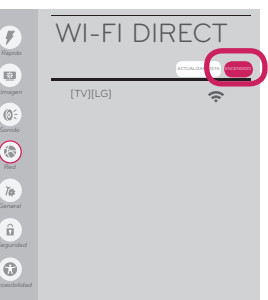

- 2 Cuando se le pida solicitar conexión, seleccione **Sí**. **Wi-Fi Direct** está ahora conectado al TV.
- \* Si no usa **Wi-Fi Direct** para minimizar la interferencia entre dispositivos Wi-Fi, se recomienda configurar **Wi-Fi Direct** en **Apagado**. Solo puede utilizar dispositivos compatibles con Wi-Fi Direct.

### **Configuraciones Miracast**

**Miracast** permite que el dispositivo portátil envíe vídeos y sonidos al TV sin cables de forma segura.

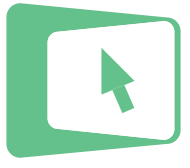

#### **(Home) Screen Share**

- Miracast se debe establecer en **ENCENDIDO** en su dispositivo portátil.
- 2 Cuando se detecta el televisor, seleccione el dispositivo en su dispositivo portátil. Cuando se complete la conexión, aparecerá la pantalla de TV en la pantalla del dispositivo.

## **Configuración de WiDi (Wireless Display)**

La tecnología WiDi (Wireless Display) de Intel facilita las conexiones sencillas y rápidas sin necesidad de cables o redes de Internet para visualización espejada o en dos monitores en su TV. Puede sentarse a disfrutar de sus películas, videos, fotos, shows en línea favoritos y mucho más en Full HD en su TV con una fabulosa claridad de imagen y sonido.

#### **T** (Home) Screen Share

- Encender WiDi de Intel en el televisor. Ejecutar el programa Intel WiDi( @ en su computadora.
	- \* No es necesario registrar los televisores LG.
	- \* Para obtener más información sobre Intel Wi-Di, visite http://intel.com/go/widi.
	- \* Puede controlar su PC con el Control Remoto Mágico. (por encima de la versión 4.2 de WiDi).
- 2 Detecta los televisores LG Smart disponibles que son compatibles con WiDi. En la lista, seleccione el TV que desee y haga clic en Conectar. Ingrese el número que se muestra en pantalla en el campo de entrada (a) de la Computadora Portátil y luego haga clic en Continuar.

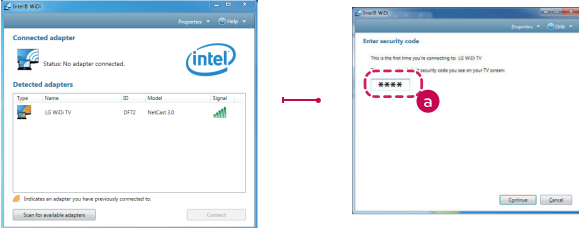

Pantalla de la computadora

 $3$  La pantalla de la computadora aparecerá en la pantalla del televisor. El entorno inalámbrico puede afectar la visualización de la pantalla. Si la conexión es débil, es posible que se pierda la conexión de Intel Widi